## **External Learner registration process - NHS**

- 1. If you're interested in accessing learning from the Learning Zone but are not an employee of Oxfordshire County Council, you will need to register as an external learner.
- 2. Codes to use for the following fields **for NHS staff**:-
- Registration code: OXNHS
- Customer number: OXNHS
- Organisation id: OXNHS
- 3. Navigate to the external landing page.
- 4. The page can be accessed through the following link:

<https://hampshirec.plateau.com/learning/user/portal.do?siteID=OCC%5fExternals&landingPage=login>

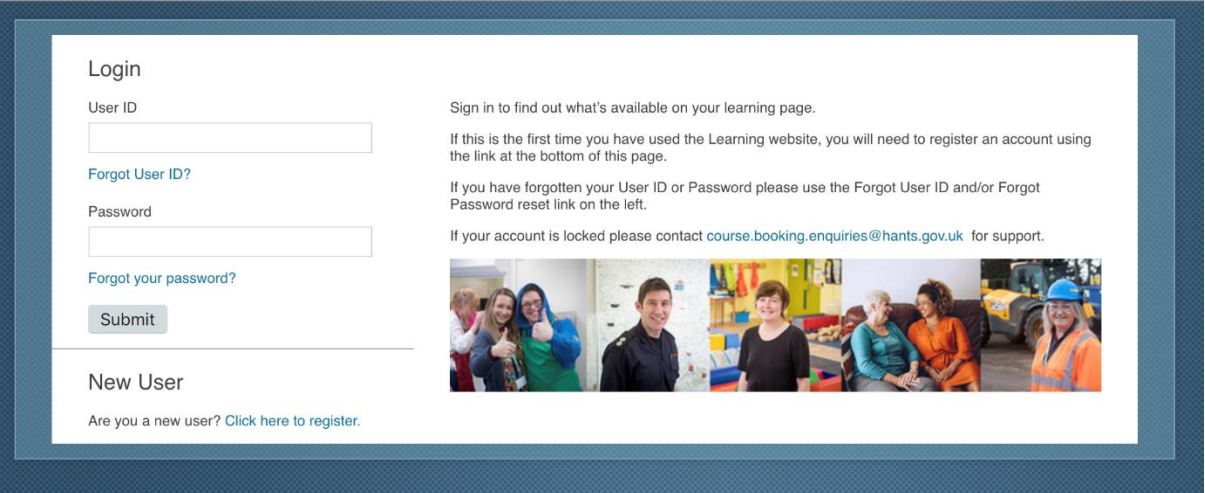

- 5. You might want to bookmark this address for future use.
- 6. Under 'New User' click **here** to be taken to the 'create new account form'.

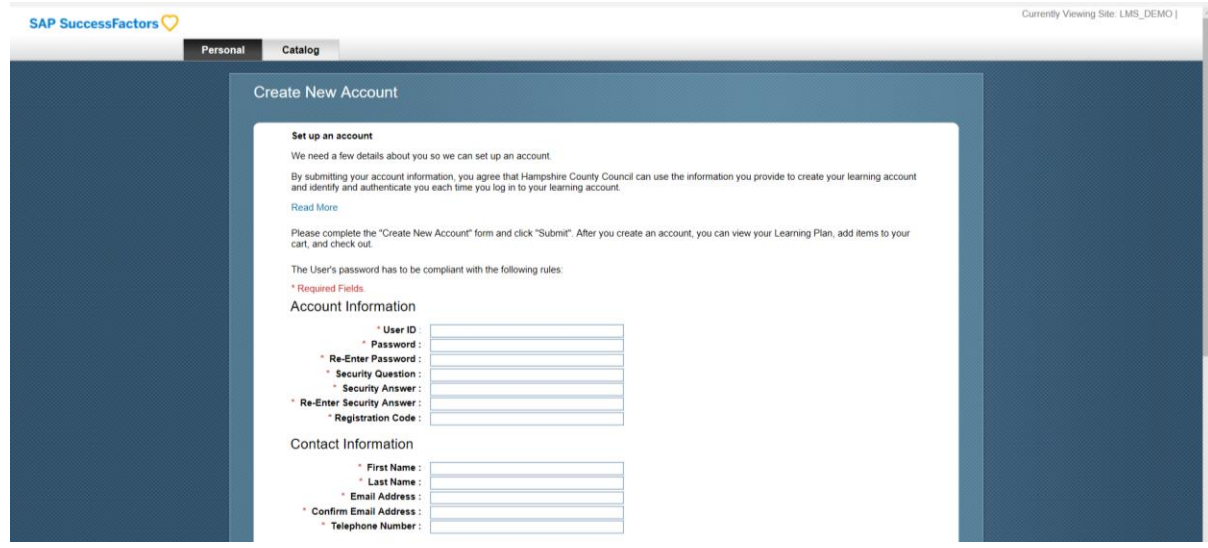

- 7. A User ID will have automatically been generated. Make a note of it.
- 8. Fill in all the required information, including registration code, customer number, organisation id and password (as per point 2 above). Tick the check box if you agree with the statement then click **submit**.

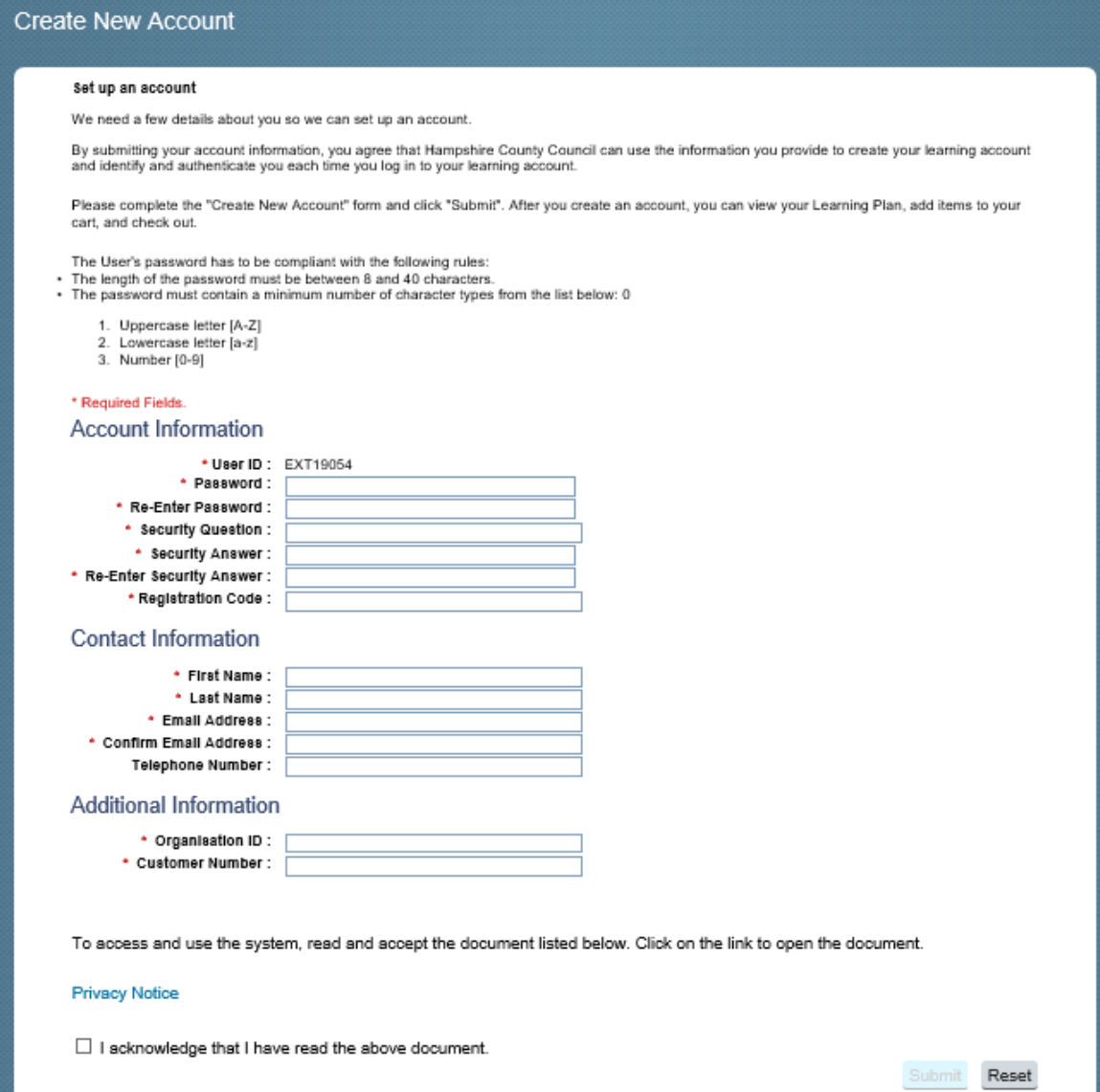

9. If you have registered successfully, a new page will load thanking you for registering, and informing you that your user ID is active. You will also be emailed to welcome you to the Learning Zone.

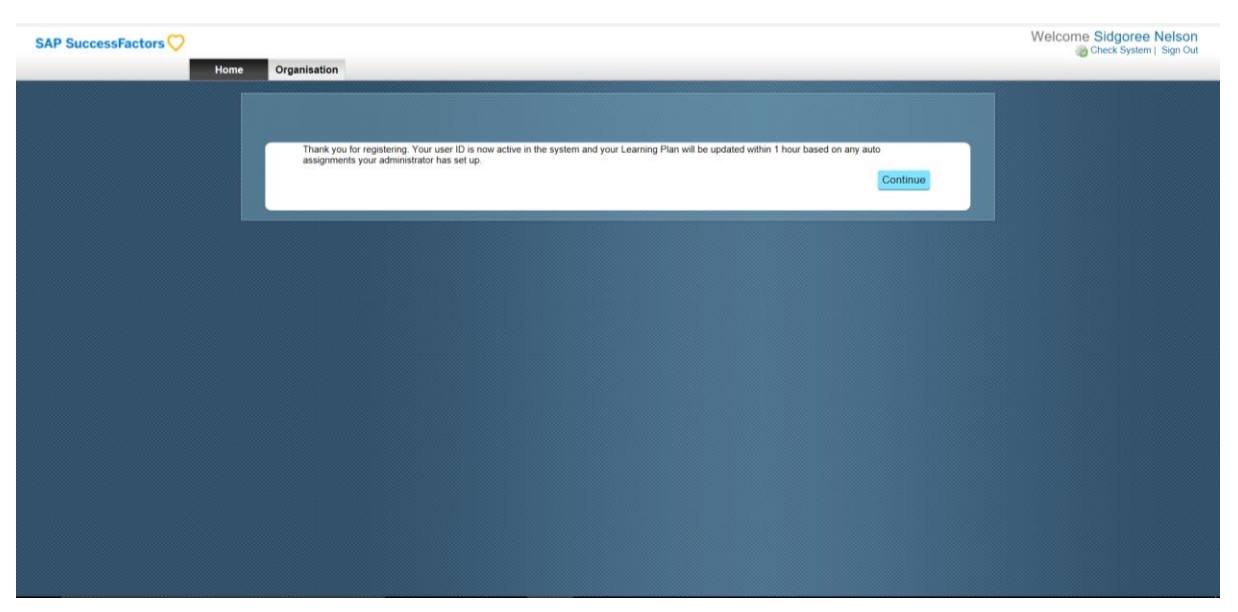

- 10.Click **continue** to enter the Learning Zone.
- 11.When you first enter, you should see the 'How to get the most out of learning' pop-up, which gives you a useful overview of some key system functionality. Note, not all will be available to you. Click **continue** to collapse the screen and continue to the Learning Zone.

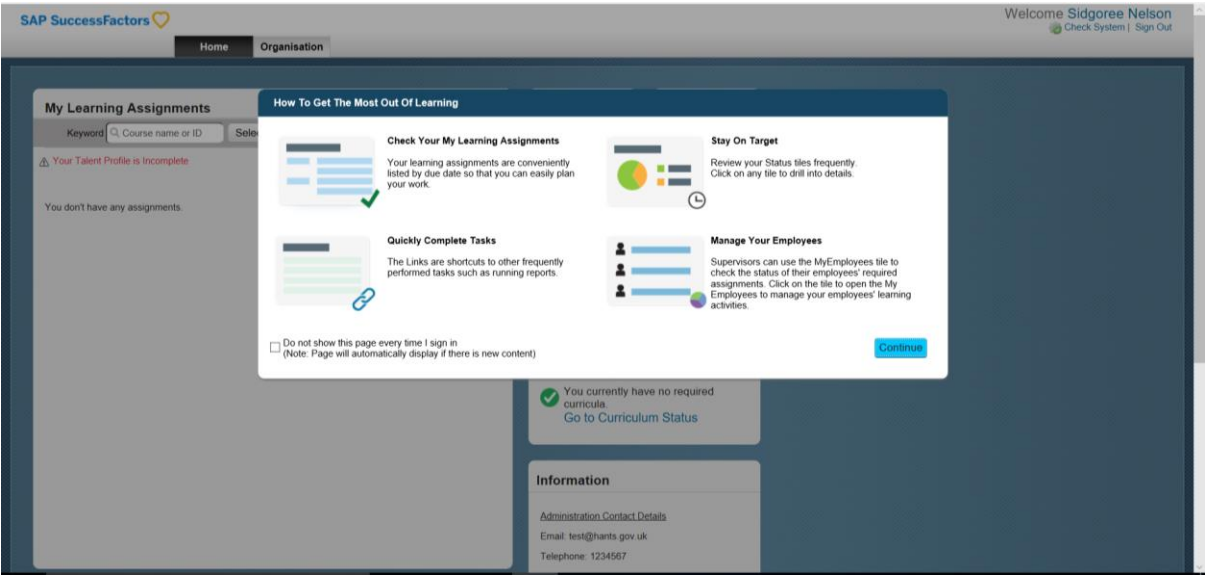

12.You are now logged into the Learning Zone and will have landed on the 'My Learning Assignments' page. It will not be populated, but within the hour should automatically populate with any learning pre-assigned by your administrator

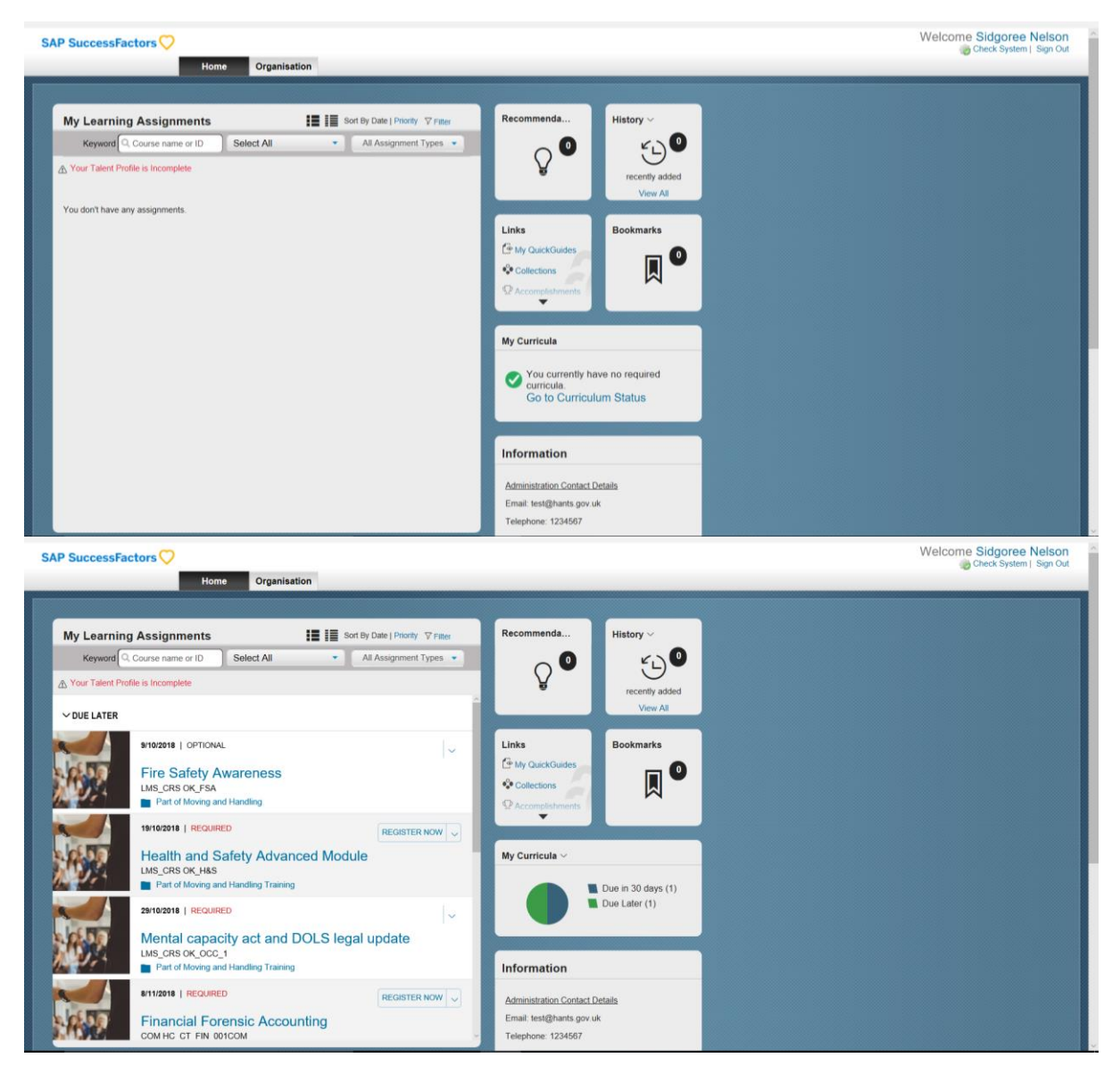

13.You may notice a warning message that 'your talent profile is incomplete'. You may click on this **link** and update any missing information.

## **Accessing the Learning Zone once you have registered:**

1. If you have already been registered as an external learner on the Learning Zone, navigate to the external learner landing page via the following URL:

[https://hampshirec.plateau.com/learning/user/portal.do?siteID=OCC%5fExternals&landingPage=log](https://hampshirec.plateau.com/learning/user/portal.do?siteID=OCC%5fExternals&landingPage=login) [in](https://hampshirec.plateau.com/learning/user/portal.do?siteID=OCC%5fExternals&landingPage=login)

2. Enter your username and password and then click **Submit** to enter the Learning Zone.

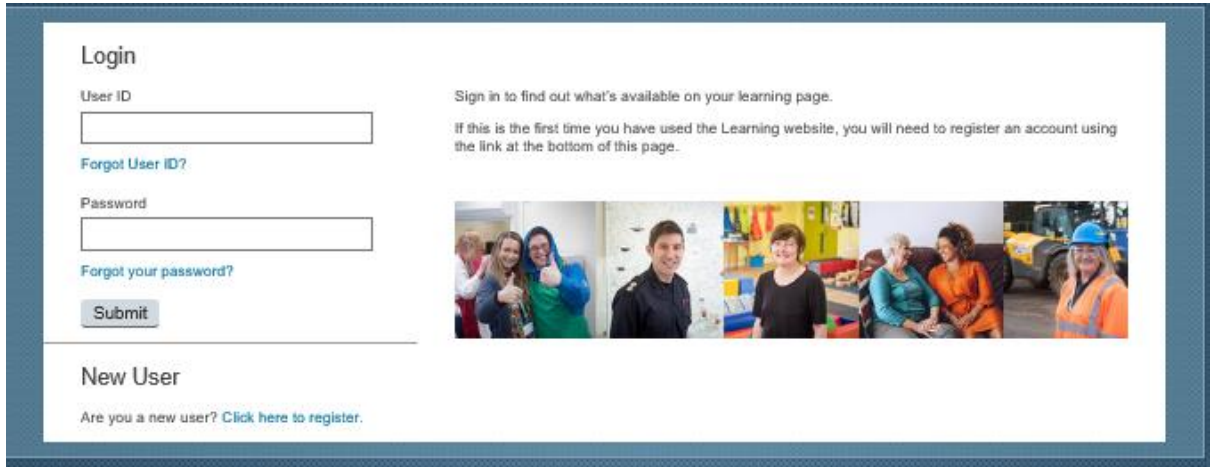

**For any queries, please contact the course bookings team via e-mail: course.booking.enquiries@hants.gov.uk.**